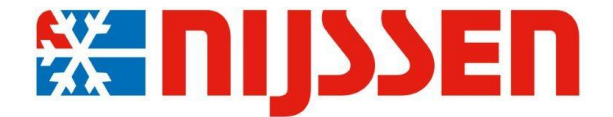

# **2015**

## Handleiding Nijssen portaal

Martin Thelen Nijssen koeling 29-4-2015

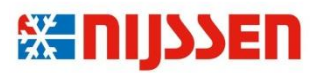

### **Inleiding**

Dit document is een handleiding voor het gebruik van het Nijssen portaal. De handleiding is bedoeld voor de gebruikers van het portaal. In de handleiding zullen de verschillende schermen van het portaal beschreven worden. Het portaal bestaat uit vier onderdelen te weten:

- Home
- Facturen
- Bonnen
- Beheer

Deze onderdelen zullen worden behandeld.

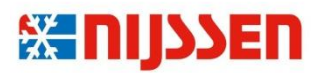

#### *Inloggen*

Om in te loggen op het nijssen portaal gaat u naar de website [www.nijssen.com/portal.](http://www.nijssen.com/portal) Het inlogscherm, als in onderstaande afbeelding, verschijnt. Vul uw gegevens in en druk op knop "Log In". De benodigde inloggegevens zijn aan u verstrekt in de begeleidende e-mail.

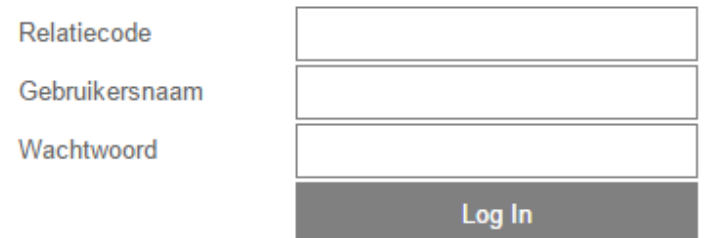

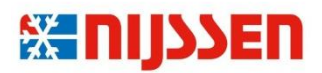

#### **Home**

Als u bent ingelogd komt het onderstaande scherm naar voren. U bevind zich op het tabblad Home. Op het tabblad Home worden de laatste facturen en werkbonnen weergegeven. Het betreft hier een snel overzicht van de laatste activiteiten.

Portal

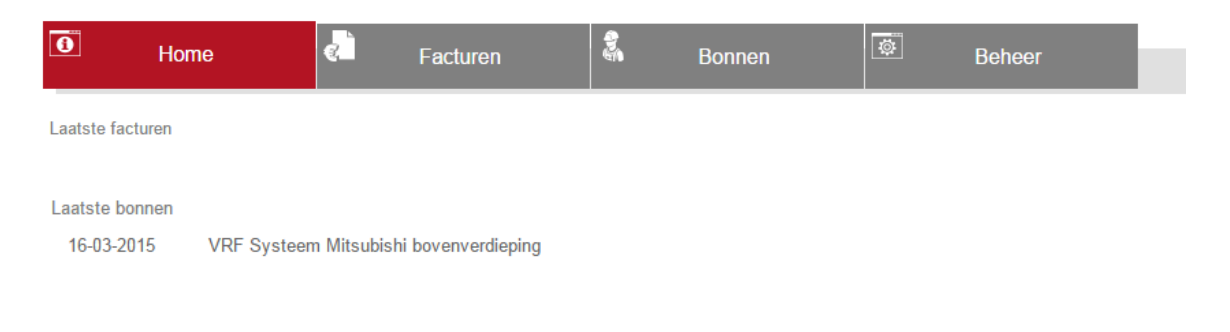

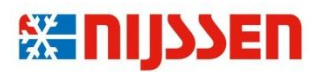

#### **Beheer**

Bij het eerste gebruik adviseren wij u om uw wachtwoord te wijzigen. U kunt uw wachtwoord wijzigen door naar het tabblad Beheer te gaan.

Daarna kunt u onder gebruiker wachtwoord aanklikken.

#### Portal

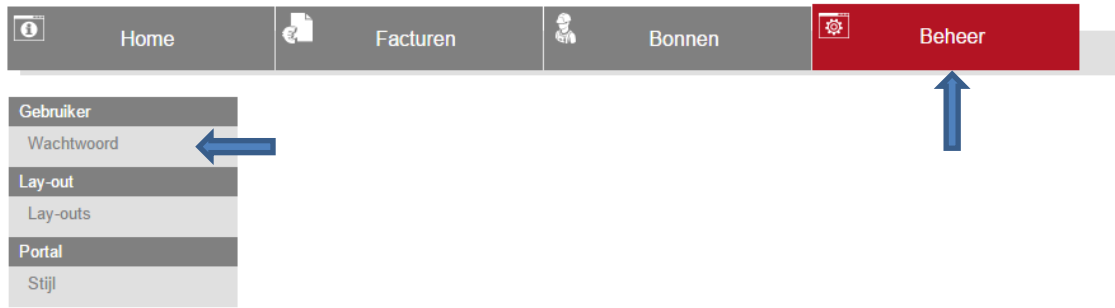

Vul het huidige wachtwoord in en kies vervolgens een wachtwoord. Herhaal het nieuwe door u gekozen wachtwoord en druk op de knop opslaan (bewaar dit nieuwe wachtwoord op een veilige plek).

Portal

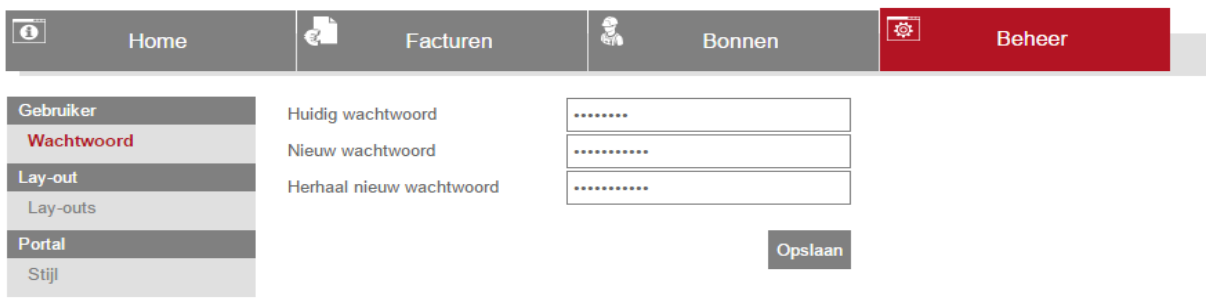

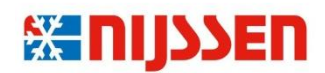

#### **Bonnen**

Als u op het tabblad "Bonnen" drukt verschijnt er een overzicht van de werkbonnen welke zijn aangemaakt na 11 mei 2015. In de tabel met werkbonnen ziet u zes kolommen:

- Afspraakdatum; geeft de datum van het bezoek weer.
- Nummer; weergave van het werkbonnummer.
- Titel; weergave van de titel van de werkbon (korte omschrijving van de werkzaamheden.
- Adres; weergave van het adres van het object waar de werkzaamheden hebben plaatsgevonden.
- Postcode; weergave van de postcode van het object waar de werkzaamheden hebben plaatsgevonden.
- Naam; weergave van de naam van het bedrijf waar de werkzaamheden hebben plaatsgevonden.

De driehoek naast de kolomnaam "afspraak datum" geeft aan dat er op afspraakdatum gesorteerd is. Dit kan op-of aflopend zijn weergegeven. Bij het nogmaals aanklikken van de kolomnaam "afspraak datum" wijzigt de sorteervolgorde. Op een zelfde wijze kan er op werkbon nummer of titel gezocht worden. Bij het aanklikken van de betreffende werkbon wordt deze voor u opgehaald en weergegeven. Een eventueel gekoppelde checklist wordt eveneens getoond.

Rechts in het scherm bevind zich een zoekveld. Hier kunt u een trefwoord of nummer invoeren waarna er in de lijst met bonnen gefilterd wordt op het door u ingegeven woord of nummer.

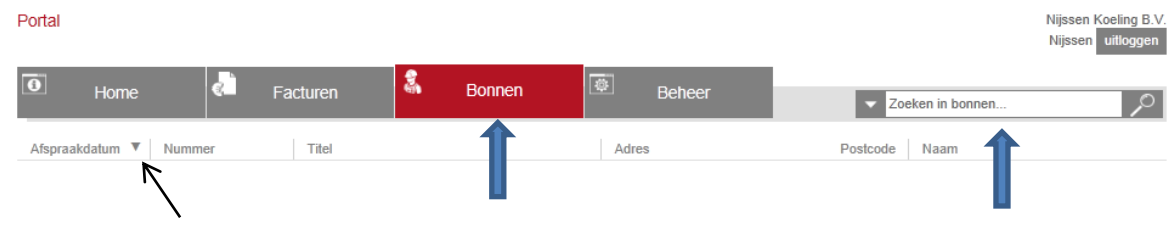

Om terug te keren naar de gehele lijst drukt u op het kruisje rechts in het zoekveld zoals weergegeven in onderstaand scherm.

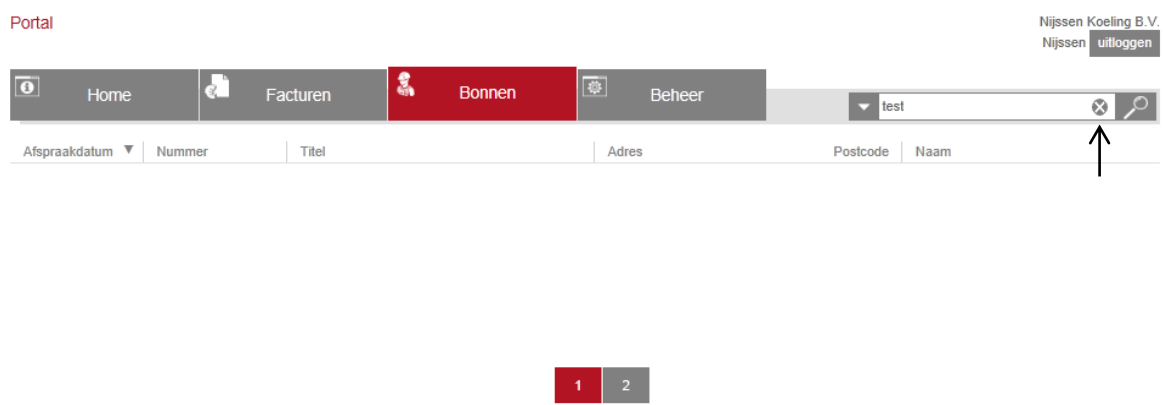

Onder in het scherm wordt het aantal pagina's weergegeven. Door hier op te drukken kunt u van pagina wissellen.

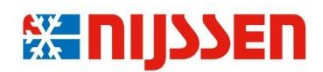

#### **Facturen**

Als u op het tabblad "Facturen" drukt verschijnt er een overzicht van de facturen welke zijn aangemaakt na 11 mei 2015. In de tabel met facturen ziet u vijf kolommen:

- Nummer; weergave van het factuurnummer.
- Omschrijving; weergave van de omschrijving van de factuur.
- Factuurbedrag; weergave van het factuurbedrag.
- Betaald; geeft aan of het factuurbedrag voldaan is of niet.
- Factuurdatum; geeft de datum van de factuur weer.

Net als bij de werkbonnen kunt u de facturen op nummer, datum of omschrijving sorteren. Bij het aanklikken van de betreffende factuur wordt deze voor u opgehaald en weergegeven als PDF bestand.

Portal

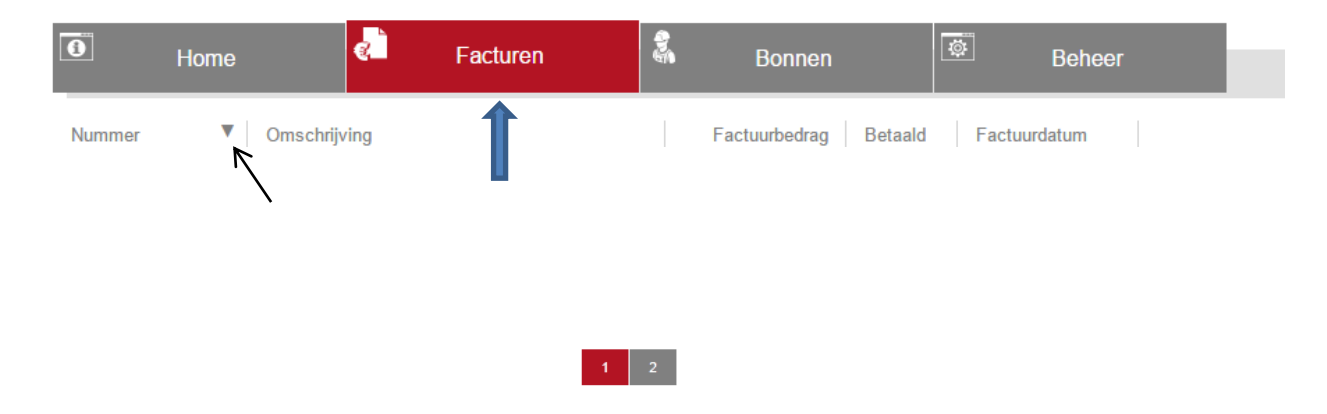

Onder in het scherm wordt het aantal pagina's weergegeven. Door hier op te drukken kunt u van pagina wissellen.